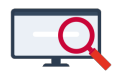

[Artikelen](https://support.zermelo.nl/kb) > [Formatie](https://support.zermelo.nl/kb/formatie) > [Tutorials](https://support.zermelo.nl/kb/tutorials-4) > [Tijdelijke gelden verwerken in de formatie](https://support.zermelo.nl/kb/articles/tijdelijke-gelden-verwerken-in-de-formatie)

# Tijdelijke gelden verwerken in de formatie

Zermelo - 2021-06-11 - [Tutorials](https://support.zermelo.nl/kb/tutorials-4)

## Inleiding

Veel scholen werken met tijdelijke projectgelden en/of subsidiegelden. Denkt u hierbij aan de NPO-gelden of de subsidieregeling Sterk Techniekonderwijs. Dit kunnen natuurlijk ook projectgelden van de school zelf zijn, waar potjes voor zijn gemaakt. U wilt de besteding van deze gelden kunnen verantwoorden. Hoe u dit in de formatiemodule van Zermelo regelt, leggen we u in dit artikel uit.

### Aanstellingen rubriceren

U heeft tijdelijke gelden en u wilt een aantal zaken graag inzichtelijk hebben:

- Welke werknemers krijgen een aanstelling voor de tijdelijke gelden?
- Hoe groot is de omvang van deze aanstelling(en)?
- Hoeveel fte wordt er in totaal wordt besteed aan een bepaald project of bepaalde subsidie?

U wilt de desbetreffende aanstellingen kunnen rubriceren of van een label voorzien. U kunt hiervoor de kolommen Opmerkingen voor docent en/of Opmerkingen voor

directie gebruiken bij **Personeel > Aanstellingen > Planning**. Door deze kolom bij een bepaalde aanstelling te voorzien van bijvoorbeeld de opmerking "Project A", is het duidelijk dat deze aanstelling gefinancierd wordt vanuit projectgeld voor Project A.

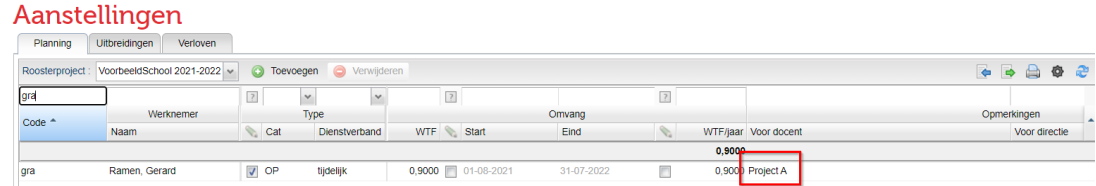

Zo labelt u alle betreffende aanstellingen. Nu is het mogelijk om op "Project A" te filteren en kunt u hiervan een CSV-export maken om te bewerken in Excel.

### Aanstellingen

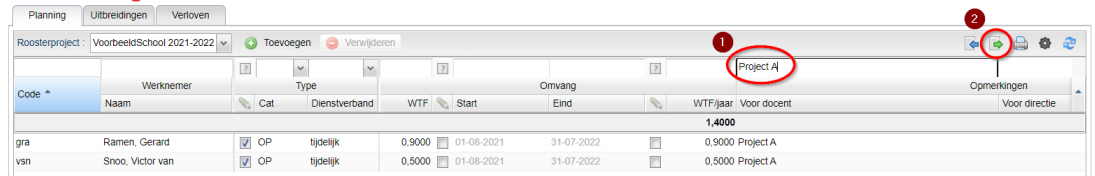

U ziet dat bij het filteren op "Project A" in de kolom WTF/jaar het totaal aan fte's op jaarbasis wordt getoond, namelijk 1,4000 in het bovenstaande voorbeeld.

Op de formatiekaart van de docent ziet u terug waarvoor de aanstelling gelabeld is. Als u de

kolom Opmerkingen voor docent gebruikt, ziet de docent het zelf ook op de formatiekaart. Gebruikt u de kolom Opmerkingen voor directie, dan is het alleen zichtbaar voor Formatiebeheerders en Teamleiders en niet voor de docent.

#### Taken aanmaken en toedelen

Voor deze tijdelijke projectgelden en subsidiegelden zult u taken verdelen die specifiek horen bij een bepaald project of subsidieregeling. Daarvoor maakt u per project of subsidieregeling een taakgroep aan met de bijbehorende taken bij **Beheer > Portalinrichting > Taakgroepen** en **Beheer > Portal-inrichting > Taken**. Alleen in schooljaren waarvoor de project- en/of subsidiegelden gebruikt worden, activeert u de desbetreffende taken bij **Personeel > Takenverdeling > Geactiveerde taken** en voert u de taakbudgetten in. Hier kunt u via de kolommen Taakinzet, Saldo(+) en Saldo(-) controleren hoeveel u aan een specifieke taak heeft uitgegeven en of er nog ruimte is.

De taken verdeelt u uiteraard op de gebruikelijke wijze via **Personeel > Takenverdeling > Takenverdeling** of **Takenverdeling (details)**.